## **How to enable Brother Scanner in CI Tower – 4 th floor**

Step 1

Ensure that USB cable is plugged in your laptop

Step 2

Switch on Brother Scanner

Step 3

Open the Internet Browser and copy the following link [https://www.brother.co.uk/support/ads-](https://www.brother.co.uk/support/ads-3000n/downloads)

[3000n/downloads](https://www.brother.co.uk/support/ads-3000n/downloads)

Step 4

Downloads

Click on Agree to the EULA and download

## Full Driver & Software Package (Recommended)

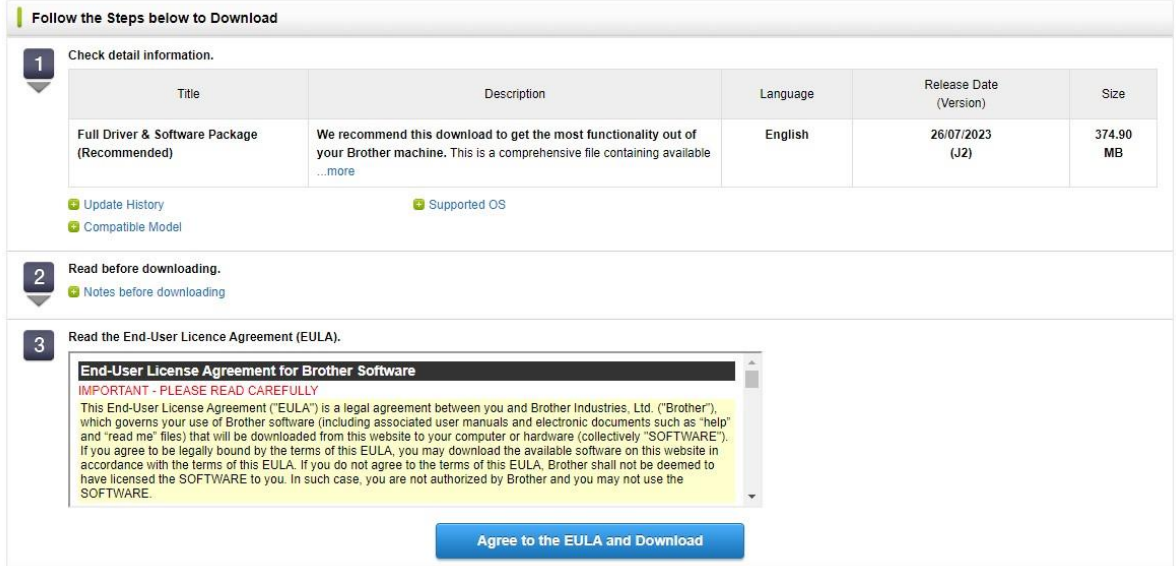

Step 5

Follow the process and install the software – the pop will appear – follow step by step – when Additional programme section appear – you can skip it

Step 6

When installation is completed in the type search – type brother and select the brother iPrint

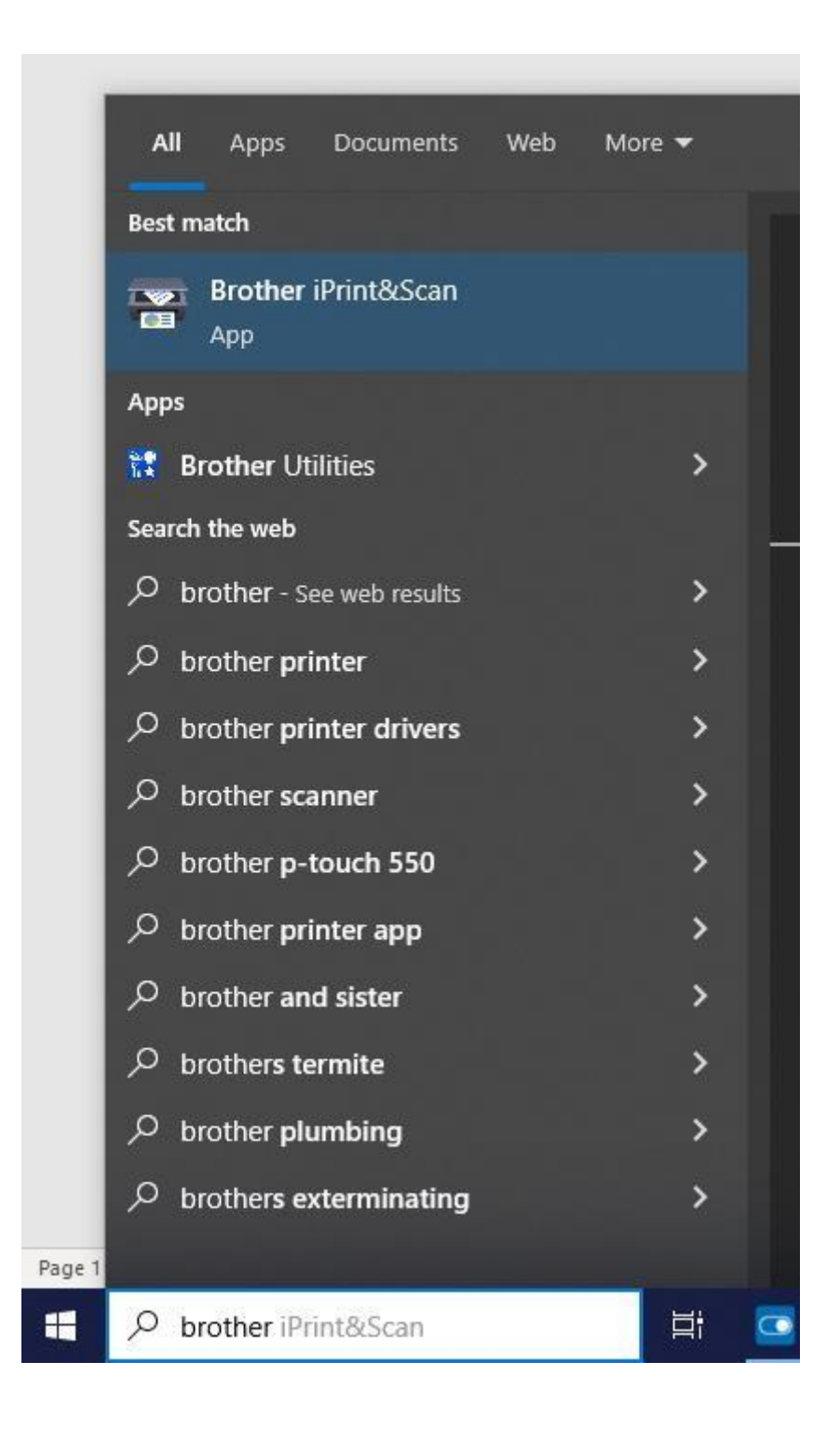

Step 7

Set up page will appear asking if you would like to scan 1 or 2 pages and format

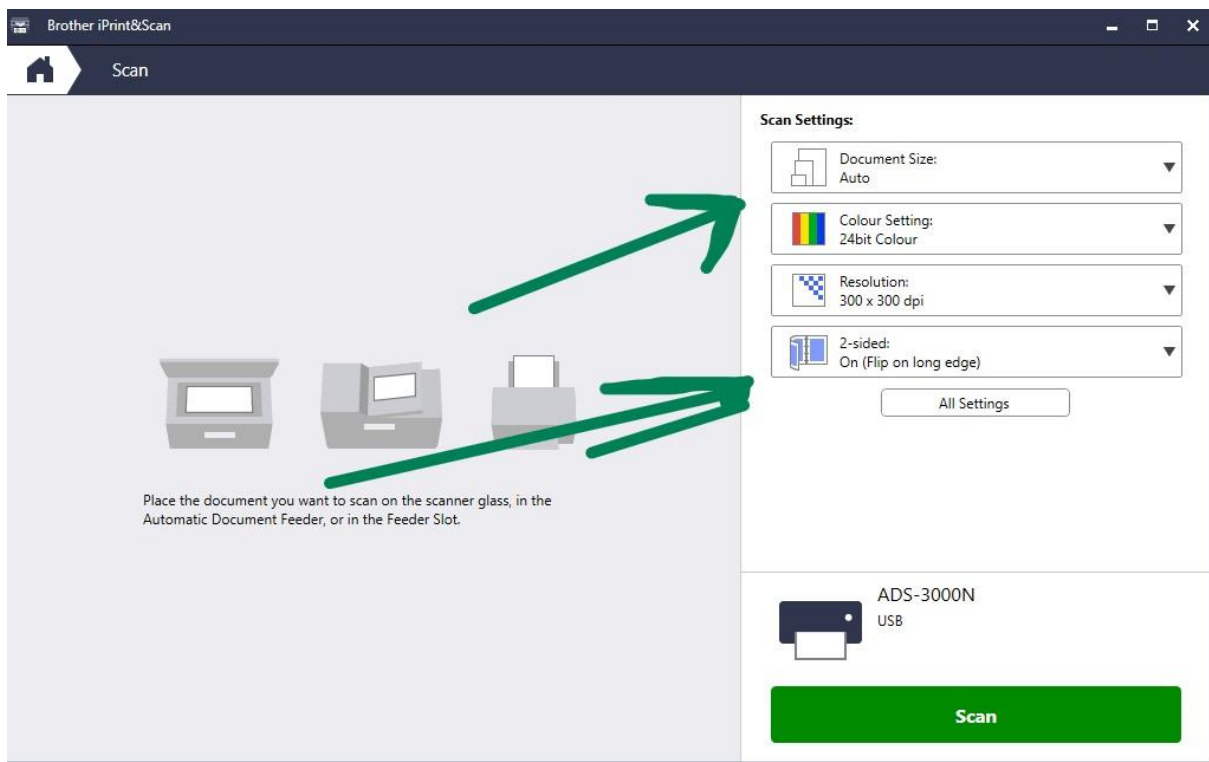

Step 8

Open the bottom of the scanner

Step 9

Insert page

Step 10

Click on the Scan button

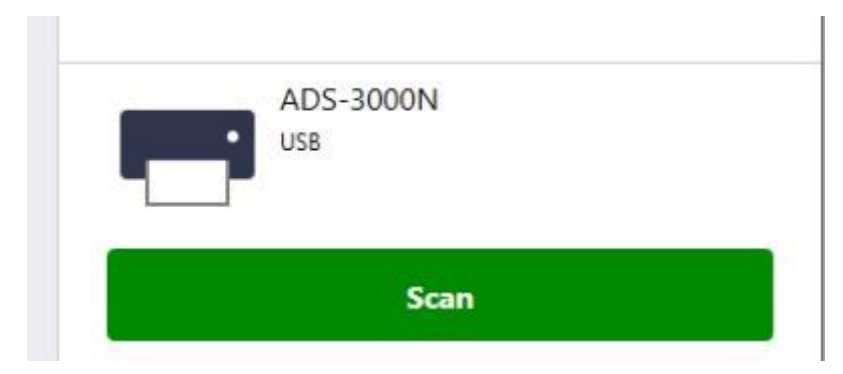

Step 11

Select where to save the document

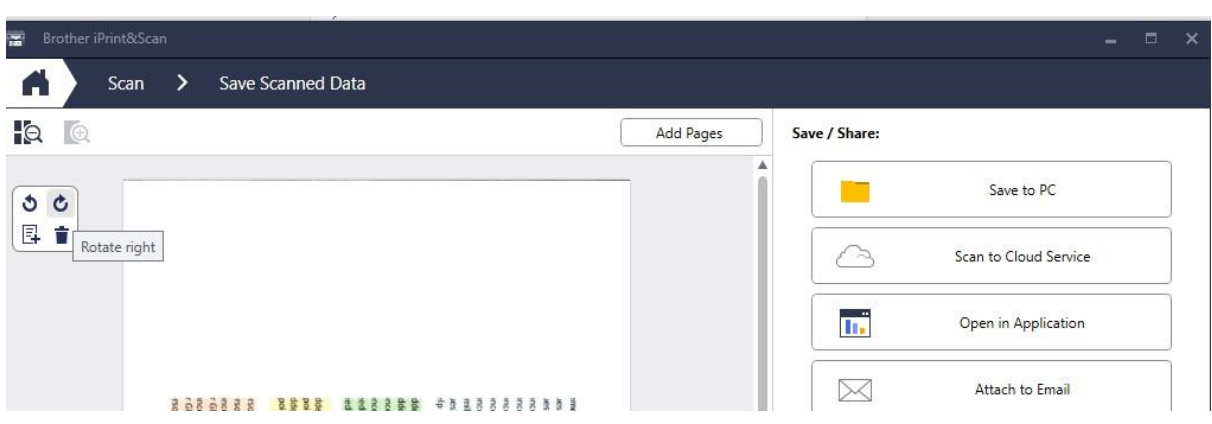